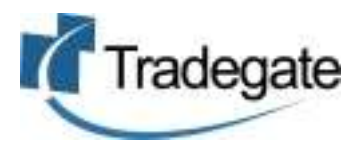

# Dangerous Goods User Guide Shipping Companies

#### <span id="page-0-0"></span>**Introduction**

Tradegate's "Electronic Reporting of Dangerous Goods" has been developed to assist Shipping Lines, Exporters, AMSA and all interested parties to better share the information required to manage dangerous goods.

This web based service allows for:

- $\bullet$ Sending EDI to each of the Port Authorities (where supported by the PA)
- Uploaded DG Manifest information to reduce data entry  $\bullet$
- Sending draft MDGFs (MO41) to Shipping Lines  $\bullet$
- Sharing or distributing information to interested parties, eg Transport or Packers
- Automating information flow from current port to next port

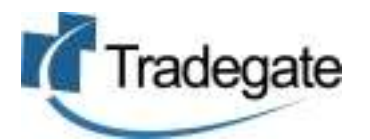

## **Contents**

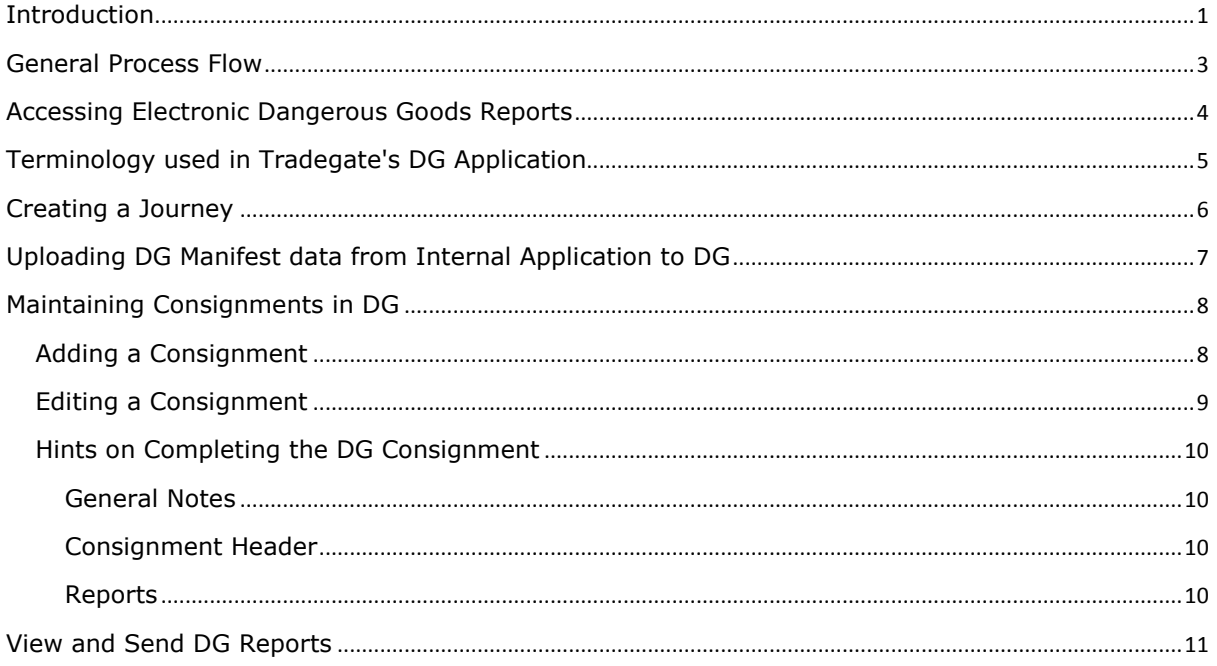

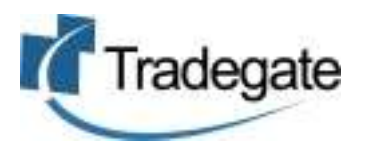

## <span id="page-2-0"></span>**General Process Flow**

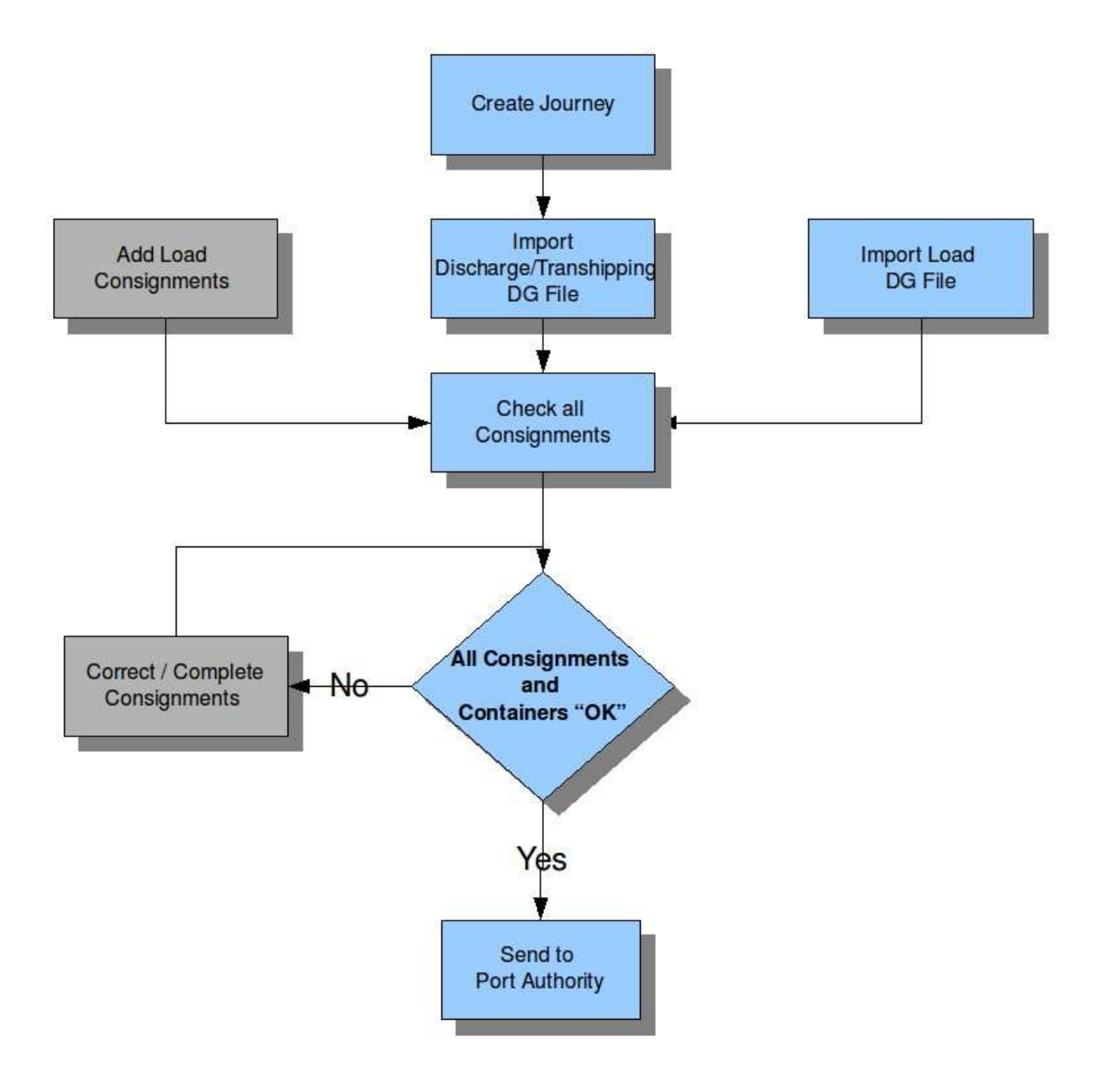

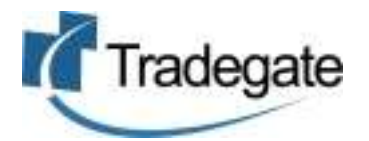

## <span id="page-3-0"></span>**Accessing Electronic Dangerous Goods Reports**

- 1. Go to [www.tradegate.org.au](http://www.tradegate.org.au/)
- 2. Click on Dangerous Goods.
- 3. Enter your login details.

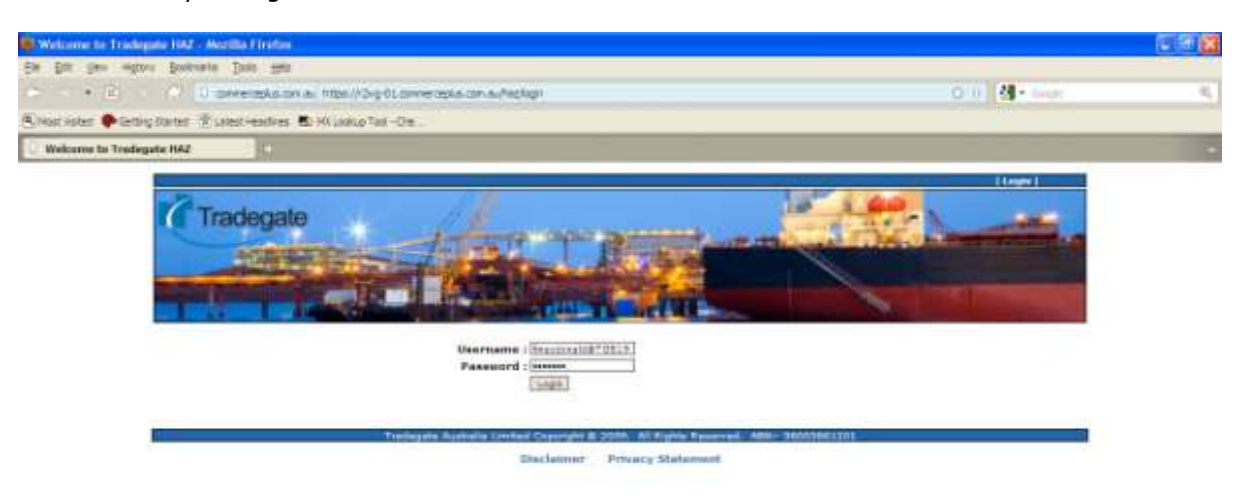

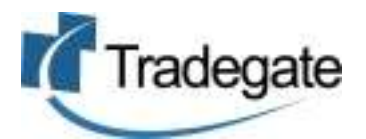

## <span id="page-4-0"></span>**Terminology used in Tradegate's DG Application**

These are some common terms that may differ from the paper equivalent of the DG process.

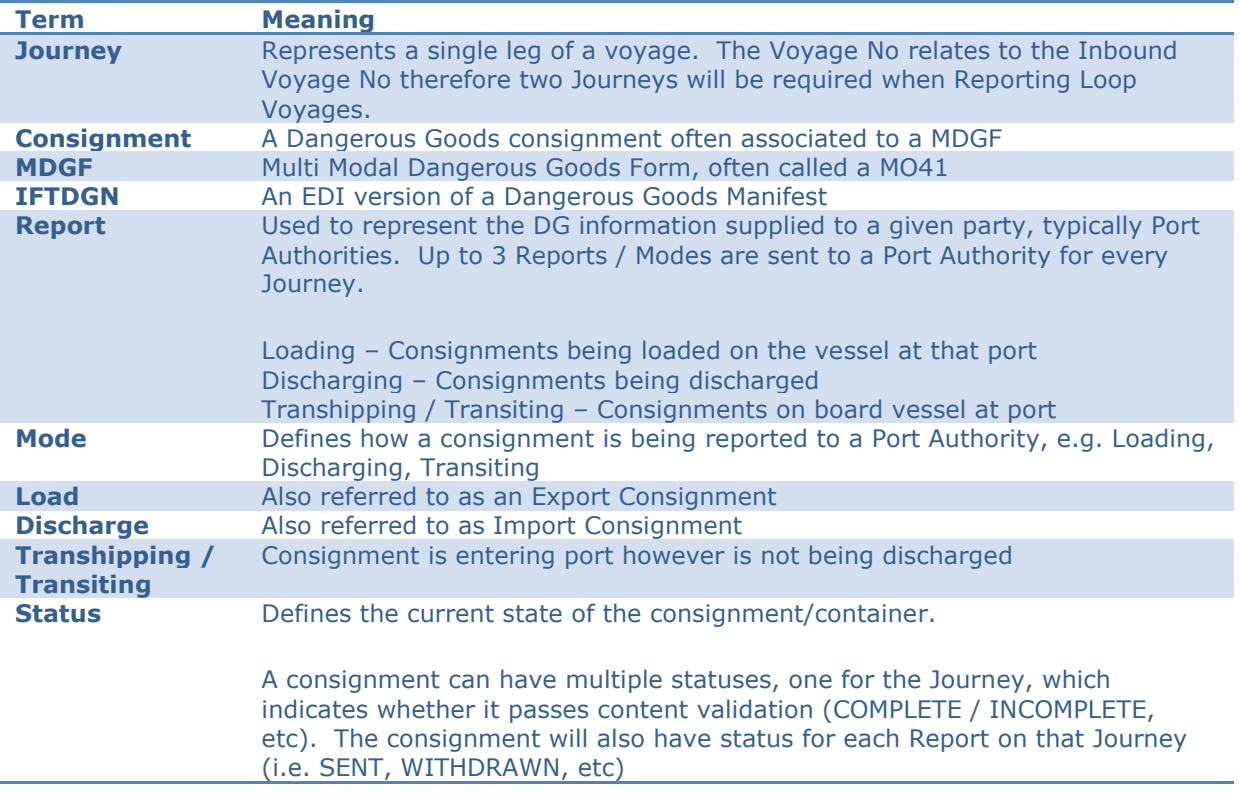

These are the Status a Consignment or a Container can have:

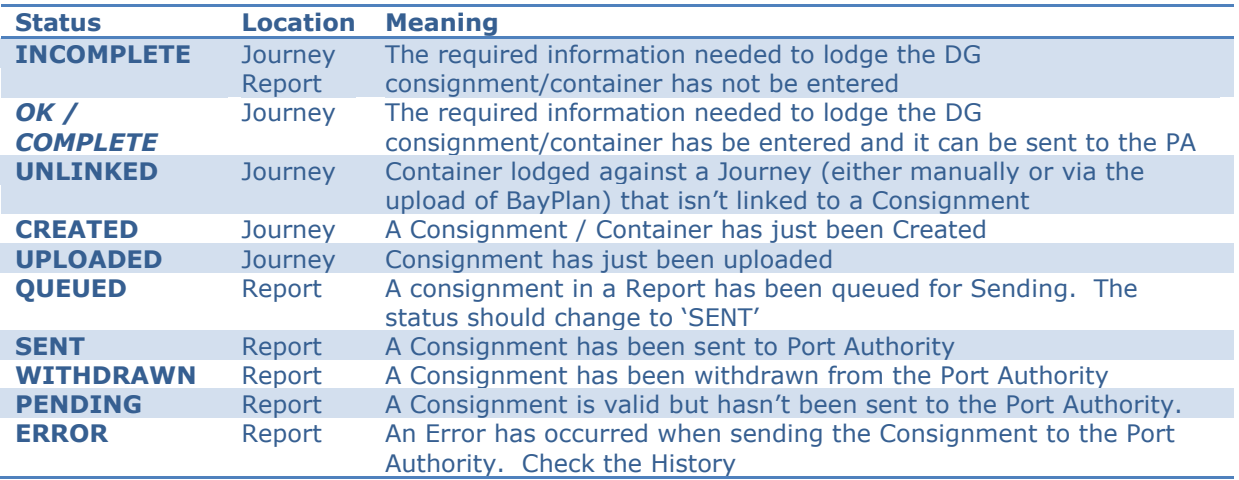

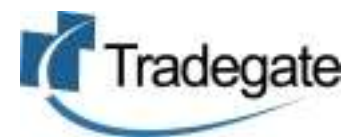

### <span id="page-5-0"></span>**Creating a Journey**

As described previously a journey represents a single voyage where each port is visited only once. The first stage in starting your dangerous goods reporting process is to ensure that you have a journey that you are associating your consignments and containers to.

To create your journey;

- 1. Log on to the Electronic Dangerous Goods Reporting
- 2. Click on "Journey" link on the top bar

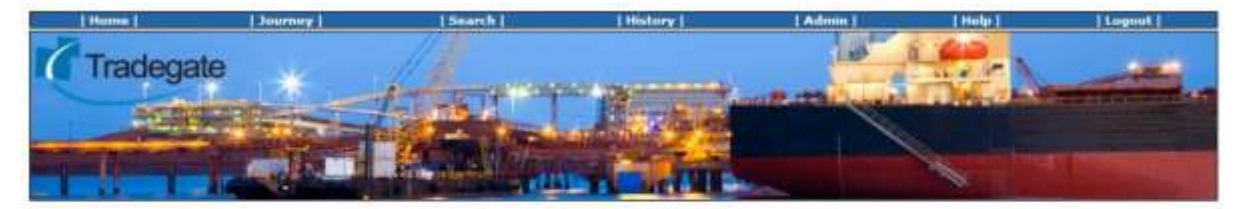

#### **Tradegate Haz**

Welcome to Tradegate's Hazardous goods reporting system.

1. Create a journey

Click on the { Journey | menu listed above and create a new journey for the vessel / voyage.

2. Upload Flat File Report

Upload the Hazardous flat file report for this voyage. The contents of the report can be validated against a previously uploaded Bay Plan if required.

**1** Review Consignments

Review the uploaded consignments, fill in missing data and create additional consignments as required.

4. Send Report to Port Authority

Once all the errors have been corrected, send the report to Port Authority. The Port Authority will validate the data and send back a report detailing the status.<br>Correct any errors found and resend the report.

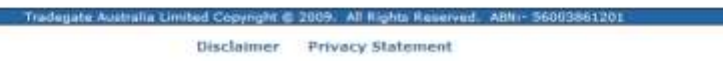

3. Click on Add if your Journey is not shown

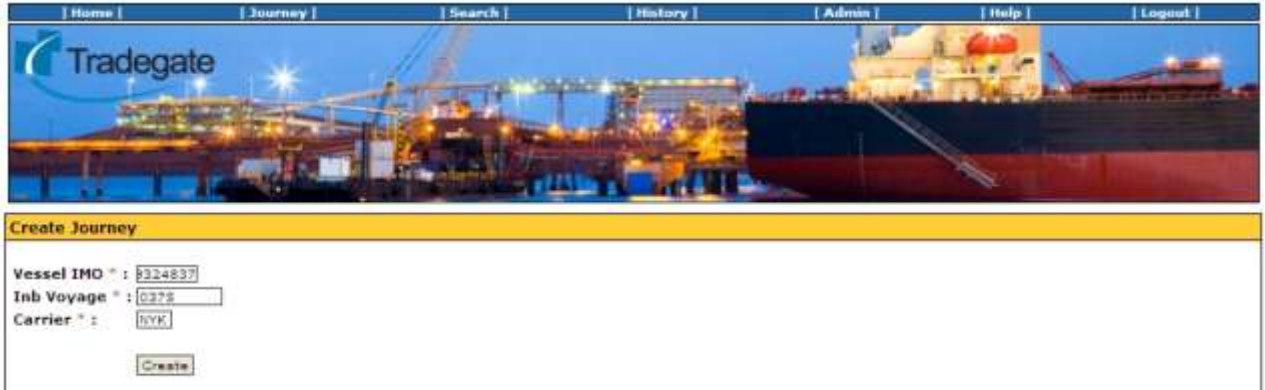

- 4. Enter Vessel, Voyage and Carrier
- 5. Click Create

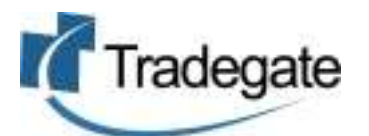

## <span id="page-6-0"></span>**Uploading DG Manifest data from Internal Application to DG**

To assist shipping lines in process dangerous goods and minimize data entry Tradegate is able to import a number of file formats including;

- IFTDGN (EDI)  $\bullet$
- Bayplan (EDI)
- Inhouse file format (XML, CSV, etc)  $\bullet$

To upload your data files you;

- 1. Create the Journey
- 2. Click on Journey
- 3. Scroll to the bottom of the page

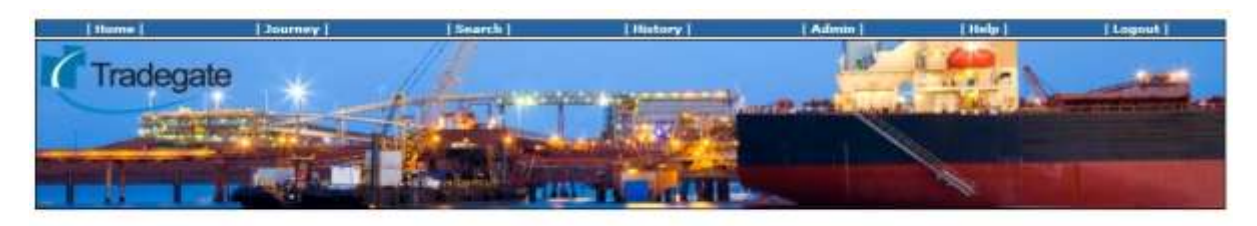

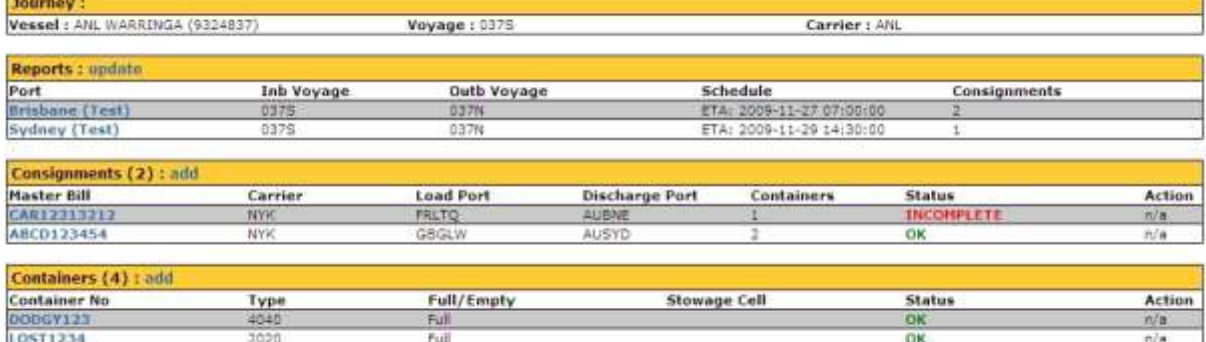

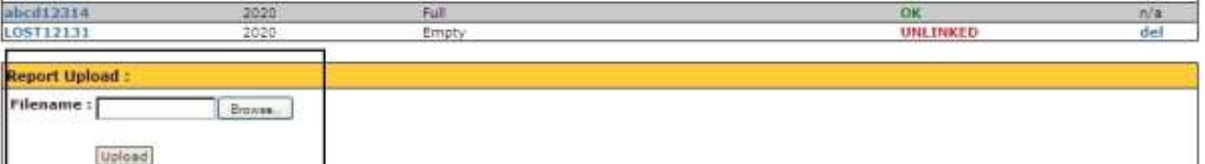

- 1. Click Browse and find file to upload for Discharge and Transshipping consignments
- 2. Click on upload
- 3. Click Browse and find file to upload for load consignments
- 4. Click on upload
- 5. All the containers and consignments will be now see on the journey.

At this point you will see all the information that could be exported from the data supplied.

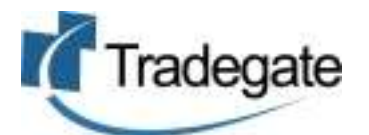

## <span id="page-7-0"></span>**Maintaining Consignments in DG**

Within this product you are able to add or edit consignments associated with this Journey. If you uploaded a data file as much information as possible will have been completed however please ensure that:

- Double check the information before submitting to the Port Authorities  $\bullet$
- Confirm all consignments / containers are listed read more about Orphaned Containers
- $\bullet$  . The journey information is correct

#### <span id="page-7-1"></span>**Adding a Consignment**

- 1. Select a Journey from the "Journey" page
- 2. Click on "Add" next to the Consignment heading

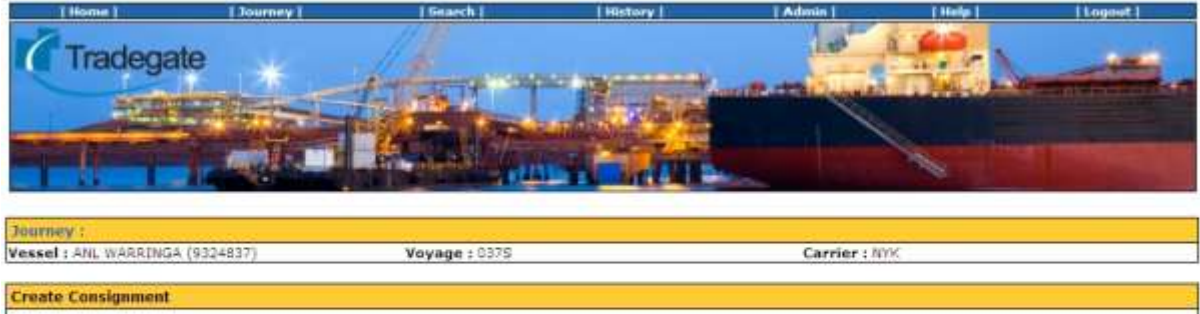

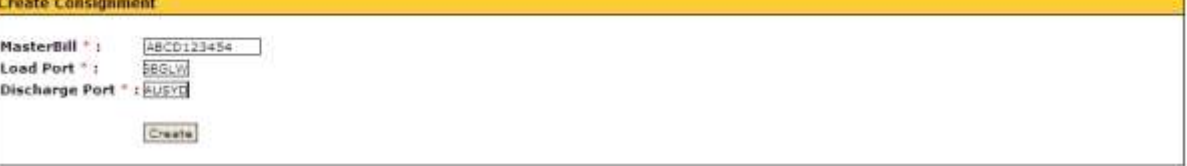

- 3. Enter "Master Bill", "Load Port" and "Discharge Port".
- 4. Click the "Create" button. You will be directed to the "Edit Consignment" screen.
- 5. The details of the Hazardous contact will be taken from those defined in the "Admin" Page.
- 6. Refer to the "Editing a Consignment" section for help on completing the Consignment.

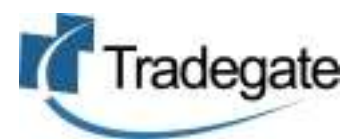

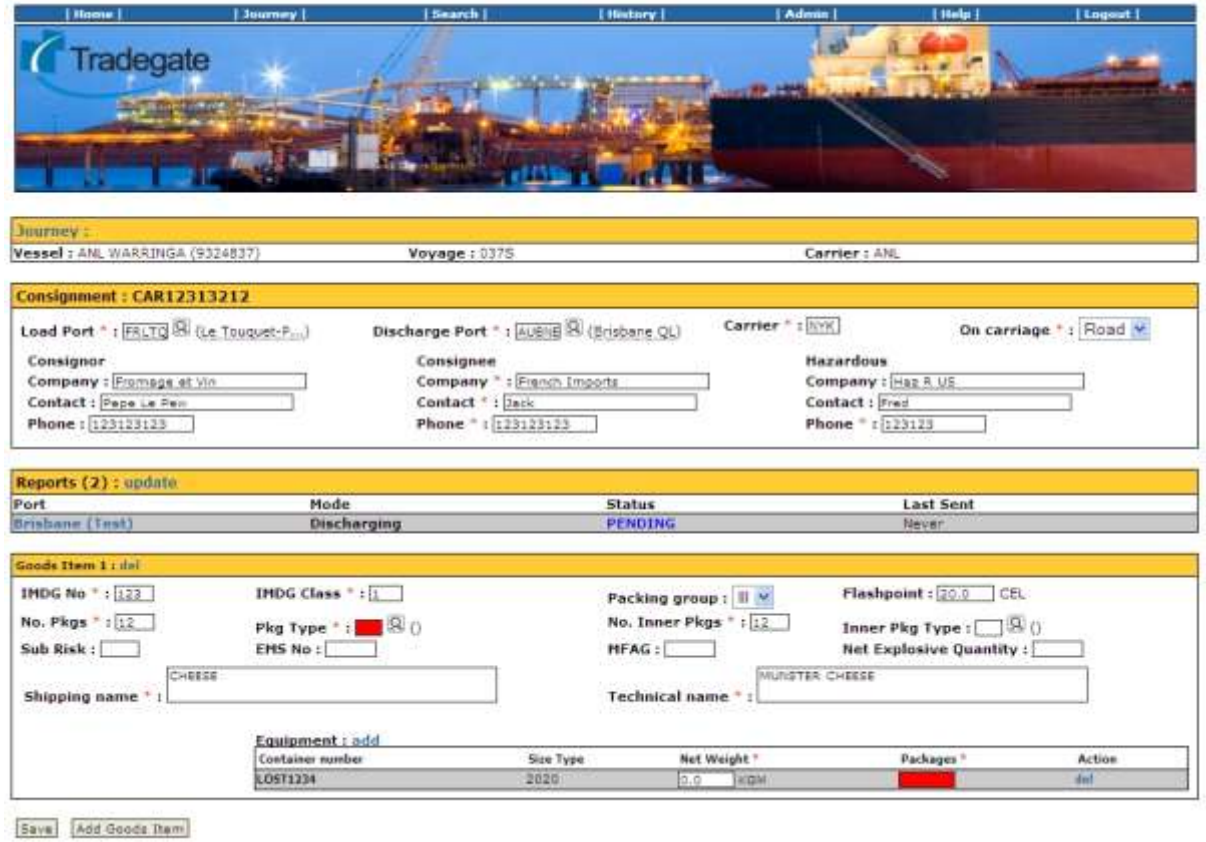

#### <span id="page-8-0"></span>**Editing a Consignment**

This will be more common as most consignments will be added.

- 1. Click on "Journey" from Journey screen
- 2. Click on "Master Bill"
- 3. Fill in all the required fields; a red star "**\***" shows mandatory fields.
- 4. Click down on Container (under Equipment) and add required information.
- 5. Whenever the Load or Discharge Ports are change, the system will recalculate the routing of the consignment. The Reports to the Port Authorities may need to be resent if the consignment has already been reported to the Port Authority
- 6. The "Reports" section of the page details how the Consignment will be reported to each of the Port Authorities based on the Vessel Schedule. Click on "Update" to update the routing based on the latest version of the Schedule.

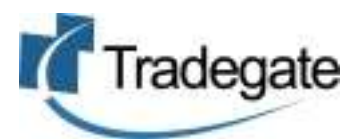

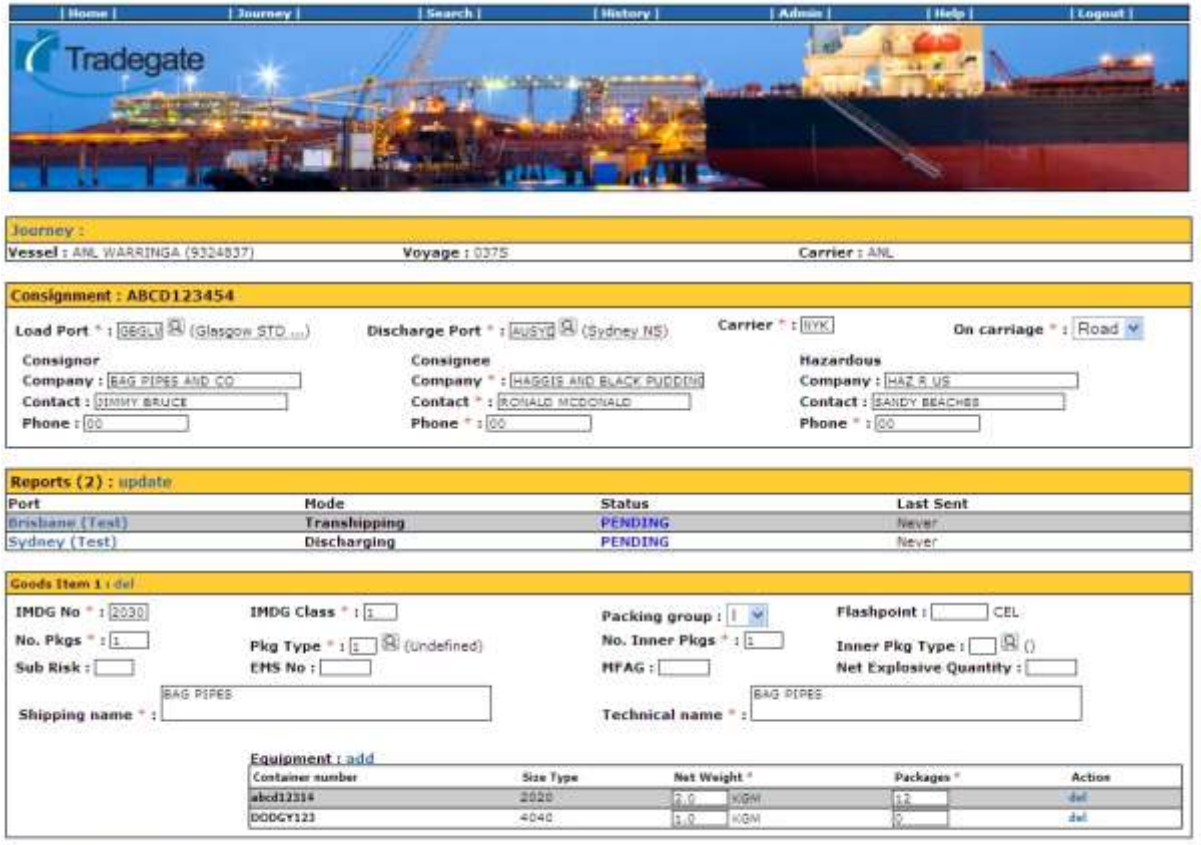

Sara Add Goods Item

#### <span id="page-9-0"></span>**Hints on Completing the DG Consignment**

#### <span id="page-9-1"></span>**General Notes**

- A red star "**\***" shows mandatory fields
- A cell highlighted in red means that a mandatory field is missing.
- Mandatory fields vary depending on the Port Authorities the consignment is being reported to.
- When adding equipment/containers remember to check for Unlinked containers.
- Clicking the magnifying glass next to certain fields (Load Port, etc) pops up a window allowing you to search for the appropriate code.

#### <span id="page-9-2"></span>**Consignment Header**

Port of Fremantle requires that the Hazardous contact is not a 1300 or 13 number.

#### <span id="page-9-3"></span>**Reports**

• This section lists the port authorities that the consignment will be reported, mode and current status.

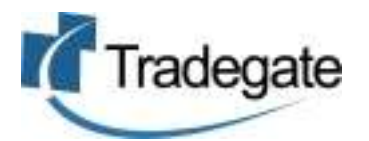

### <span id="page-10-0"></span>**View and Send DG Reports**

Once you have completed the following you are ready to send to the Port Authority:

- 1. Confirmed Journey is correct
- 2. Confirmed that all consignments have been lodged with the system (load, discharge and transship consignments)
- 3. Confirmed all Consignments and Container information is correct
- 4. All Consignments and Container have an OK or SENT status

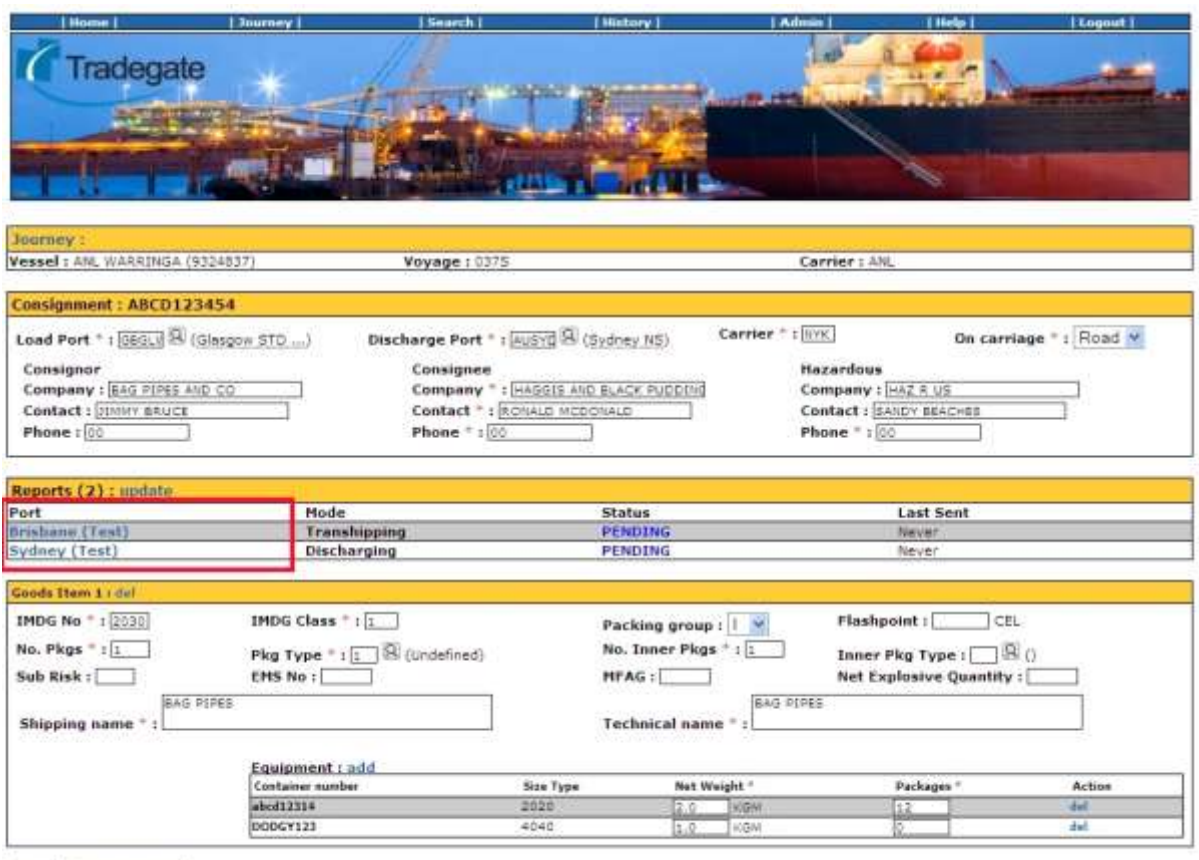

Save Add Goods Item

5. Click on port that you wish to report on.

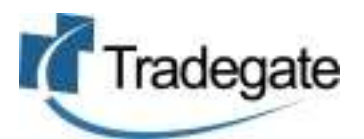

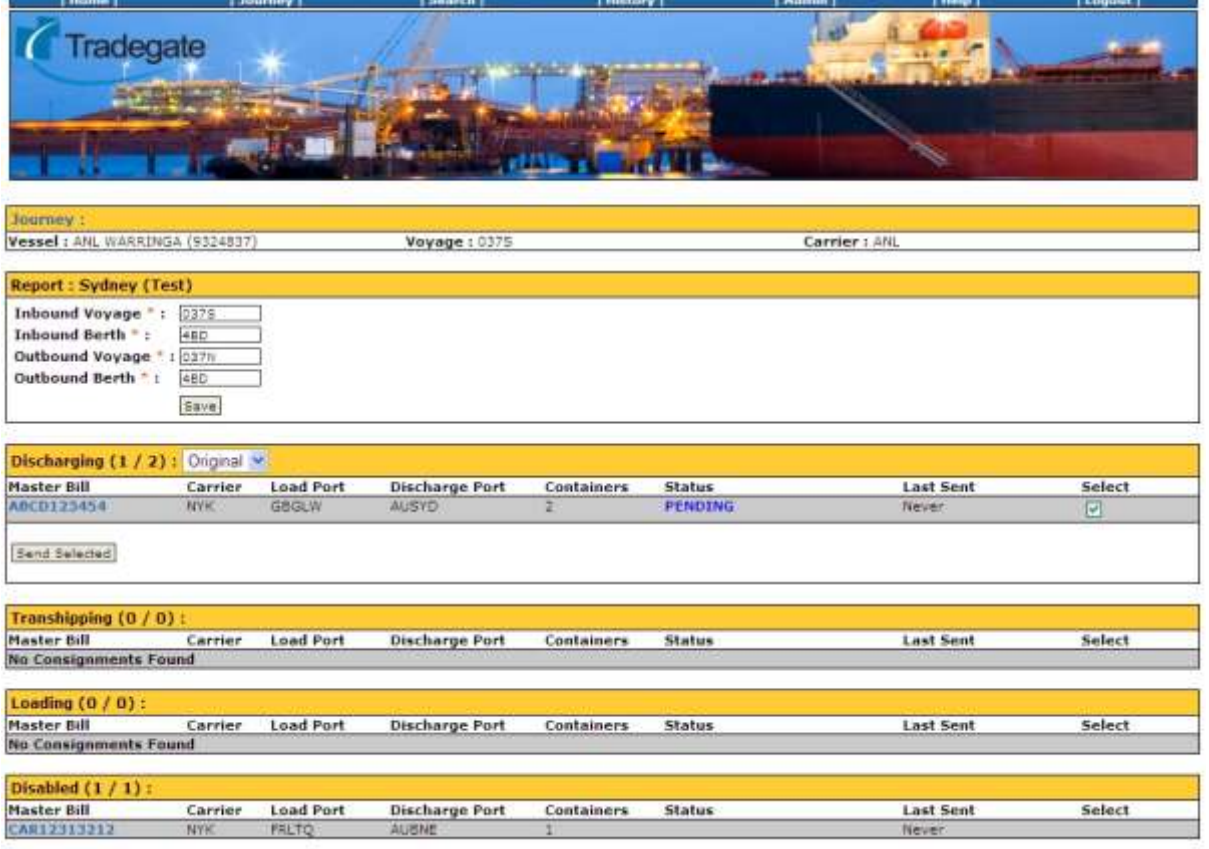

- 6. Update the header information required by the Port Authority (e.g. Inbound and Outbound Voyage Numbers). Missing fields will be highlighted in red.
- 7. Consignments will be split into the appropriate Reporting Mode. Consignments not reported are shown in the "Disabled" section at the bottom of the page.
- 8. For each reporting Mode:
	- a. Nominate the Report Action. In most cases the system will set this correctly
		- Original Send Report that hasn"t been lodged before  $\bullet$
		- Replace Send update of Report that has already been lodged.  $\bullet$ Note: Any changes made to the Report via the Port Authorities website will be lost!!
		- Withdraw Sending request to Withdraw report from Port Authority  $\bullet$
	- b. Confirm consignments you wish to send. Consignments that have passed validation will be automatically selected.
	- c. Click on the "Send Selected" button to send report to Port Authority
	- d. The status of the reported consignment will be changed to "SENT"

#### **Please note that in most cases the error messages from the Port Authority will be emailed directly to you.**